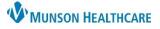

# Interactive View Tips for Nursing Assistants for Nursing Assistants

## Cerner PowerChart EDUCATION

#### Overview

Interactive View (IView) is a section in PowerChart that allows healthcare team members to document and view patient data in a single area.

• Users can open by clicking on Interactive View on the menu in the patient's chart.

# Menu Nurse View Interactive View Orders + Add Documentation + Add Results Review MAR Summary Outside Records

There are four sections in IView.

- 1. Navigator.
- 2. View pane.
- 3. Filter.
- 4. Toolbar where users can:
  - Sign charted data.
  - Cancel charted data.

| < < 👻 🏫 Interactive View         | ↓ Last 12 Hours                            |
|----------------------------------|--------------------------------------------|
|                                  | Find Item Critical High Low 3 An           |
| 🗙 Nursing Assistant Monitoring   | Result Comments Flag                       |
| Caregiver Rounding View          | Comments Plag                              |
| Vital Signs View                 | Ma                                         |
| Ht/Wt/Measurements               | 9/20/2022                                  |
| Orthostatic Vital Signs View     | 2:42 PM EDT                                |
| O2 Therapy/Pulse Ox              | ✓ Vital Signs View<br>Temperature Axillary |
| Activities of Daily Living View  |                                            |
| Cardiac Rhythm View              | Temperature Oral DegC                      |
| Pacemaker Evaluation View        | Temperature Temporal Artery DegC           |
| Sputum/Suction View              | Heart Rate Monitored bpm                   |
| Oral Intake<br>Urine Output View | Pulse Rate bpm                             |
| Stool Output View                | Pulse source                               |
|                                  | Respiratory Rate br/min                    |
|                                  | NBP Systolic/Diastolic mmHg                |
|                                  | Mean Blood Pressure mmHg                   |
|                                  | Blood Pressure Source                      |
|                                  | Blood Pressure Position                    |
|                                  | ⊿ Ht/Wt/Measurements                       |
|                                  | Height/Length Measured cm                  |
|                                  | Height/Length Non Measured cm              |
|                                  | Weight Measured kg                         |
|                                  | Weight Non Measured kg                     |
|                                  | Weight Source                              |
|                                  | Weight Type                                |

#### Navigator

The navigator is made up of bands and sections.

- Click the band to open to the default view in the view pane.
- Click the section to open a specific category in the view pane.

The navigator sections are color coded.

- Dark blue: the section is open and displaying at the top of the view pane.
- Medium blue: the sections are displaying face-up in the view pane.
- Light blue: the sections that are not displaying on the view pane.
  - Click the section to open and document.

Once the documentation has been signed, additional icons will display in the navigator.

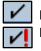

Indicates data has been charted. Indicates critical value has been charted.

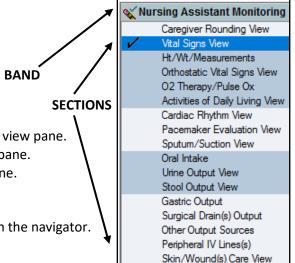

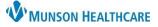

# Interactive View Tips for Nursing Assistants for Nursing Assistants

Cerner PowerChart EDUCATION

#### View Pane

The view pane is where data is entered into IView. All data is organized chronologically with a date and time stamp.

- Data will display in black once signed.
- Data outside of patient norms will be color coded based on the labels located in the IView filter.
  - Critical values will also display an exclamation mark.
- Data that has been modified will display a blue delta symbol in the lower right corner of the data cell.

| •                           |          |           |             |
|-----------------------------|----------|-----------|-------------|
| Find Item V Critical        | High [   | Low       | Abnormal    |
| Result                      | Comments | Flag      | Date        |
| ₩1<br>₹ <b>2</b> 22         |          | 1/14/2022 | 9:00 AM EST |
| ⊿ Vital Signs View          |          |           |             |
| Temperature Axillary        | DegC     |           |             |
| Temperature Oral            | DegC     | 37.5      | 39.3        |
| Temperature Temporal Artery | DegC     |           |             |
| Heart Rate Monitored        | bpm      | 80        | 85          |
| Pulse Rate                  | bpm      |           |             |
| Pulse source                |          |           |             |
| Respiratory Rate            | br/min   | 20        | 12 🔼        |
| NBP Systolic/Diastolic      | mmHg     | 120/80    | 130/70      |
| Mean Blood Pressure         | mmHg     | 93        | 90          |
| Blood Pressure Source       |          |           |             |
| Blood Pressure Position     |          |           |             |

#### **Filters**

- Filters can be selected to view specific data.
  - Click the checkbox to call-out data based on filter category.
  - Results will populate, and the value will also highlight in the corresponding cell.

| Find It | em 🗸                       | Critical  | Higł | n 🗌 Lo | ow [  | Abnor | rmal 🗌 Un                 | nauth 🗌 Fla | g         |      |
|---------|----------------------------|-----------|------|--------|-------|-------|---------------------------|-------------|-----------|------|
| Result  |                            |           |      | Commen | ts    | Flag  | Date                      |             | Performed | d By |
|         | Vital Signs View           |           |      |        |       |       |                           |             |           |      |
|         | Temperature O<br>39.3 DegC | ral       |      |        |       |       | 11/14/2022                | 9:00:00 AM  |           |      |
|         |                            |           |      |        | 10:52 | 1     | 11/14/2022<br>9:43 AM EST | 9:40 AM EST | 9:00 AM   | FST  |
| ⊿ Vita  | l Signs View               |           |      |        |       |       | 51157111251               | 51107111251 |           |      |
| Tem     | perature Axillary          |           |      | DegC   |       |       |                           |             |           |      |
| Tem     | perature Oral              |           |      | DegC   |       |       | 36                        | 37.5        | 39.3      | 1    |
| Tem     | perature Tempor            | al Artery |      | DegC   |       |       |                           |             |           |      |
| Hea     | rt Rate Monitore           | ed        |      | bpm    |       |       | 82                        | 80          | 85        |      |

- The search criteria bar determines the timeframe for data being viewed.
  - This can be changed by right clicking on the search criteria bar, and choosing the desired timeframe.

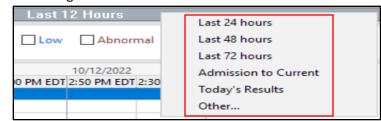

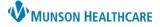

# Interactive View Tips for Nursing Assistants for Nursing Assistants

## Cerner PowerChart EDUCATION

#### **Charting in Interactive View**

- To chart data:
  - A. Double click the date/time cell to activate charting for all sections in the band.
  - B. Double click the blue section header to activate charting for that specific section.
  - C. Double click a single cell to chart one specific item.

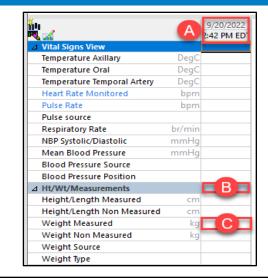

- To un-chart, modify, or correct data in IView:
  - Right click on the cell needing correction, and select the desired action.
  - Add comment when prompted.
- Important icons when charting in IView:
  - Not used by Nursing Assistants, used to change I&O totals.
    - Click to change the current date/time of a task in the Nursing Assistant Organizer in IView to reflect the date and time the task was performed.
  - Click to insert new date/time column for standard charting and back charting.
    - This action can also be completed by right clicking on the time cell of an existing column and choosing "Insert Date/Time".
  - Click to locate and customize sections for charting that are not displayed face-up in the navigator.
    - When clicked, a new window will open that allows the user to search sections by scrolling or with the text to search box.

| ×                 |                | Add Result                           |
|-------------------|----------------|--------------------------------------|
| <b>W</b>          | 10:00<br>11:59 | View Result Details<br>View Comments |
| ⊿ Ht/Wt/Measureme |                | View Flag Comments                   |
| Height cm         | 172            | View Reference Material              |
| Weight kg         |                | View Order Info                      |
| Weight source     |                | View History                         |
| Weight Type       |                | Modify                               |
| Daily Weight      |                | Unchart                              |
| Change kg         |                | Change Date/Time                     |
| 🔲 BMI (Body Mass  |                | Add Comment                          |

|                            |    | 🔓 9:25 AM EST           |
|----------------------------|----|-------------------------|
| Admission Ht/Wt            |    | $\overline{\mathbf{v}}$ |
| ⊿ Admission Ht/Wt          |    |                         |
| Height/Length Measured     | cm |                         |
| Height/Length Non Measured | cm |                         |
| Weight Measured            | kg |                         |
| Weight Non Measured        | kg |                         |
| Weight Source              |    |                         |
| Weight Type                |    |                         |
| *Titratable Dosing Weight  | kg |                         |

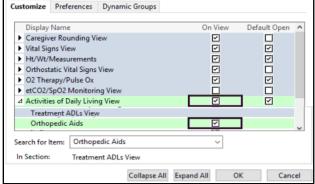